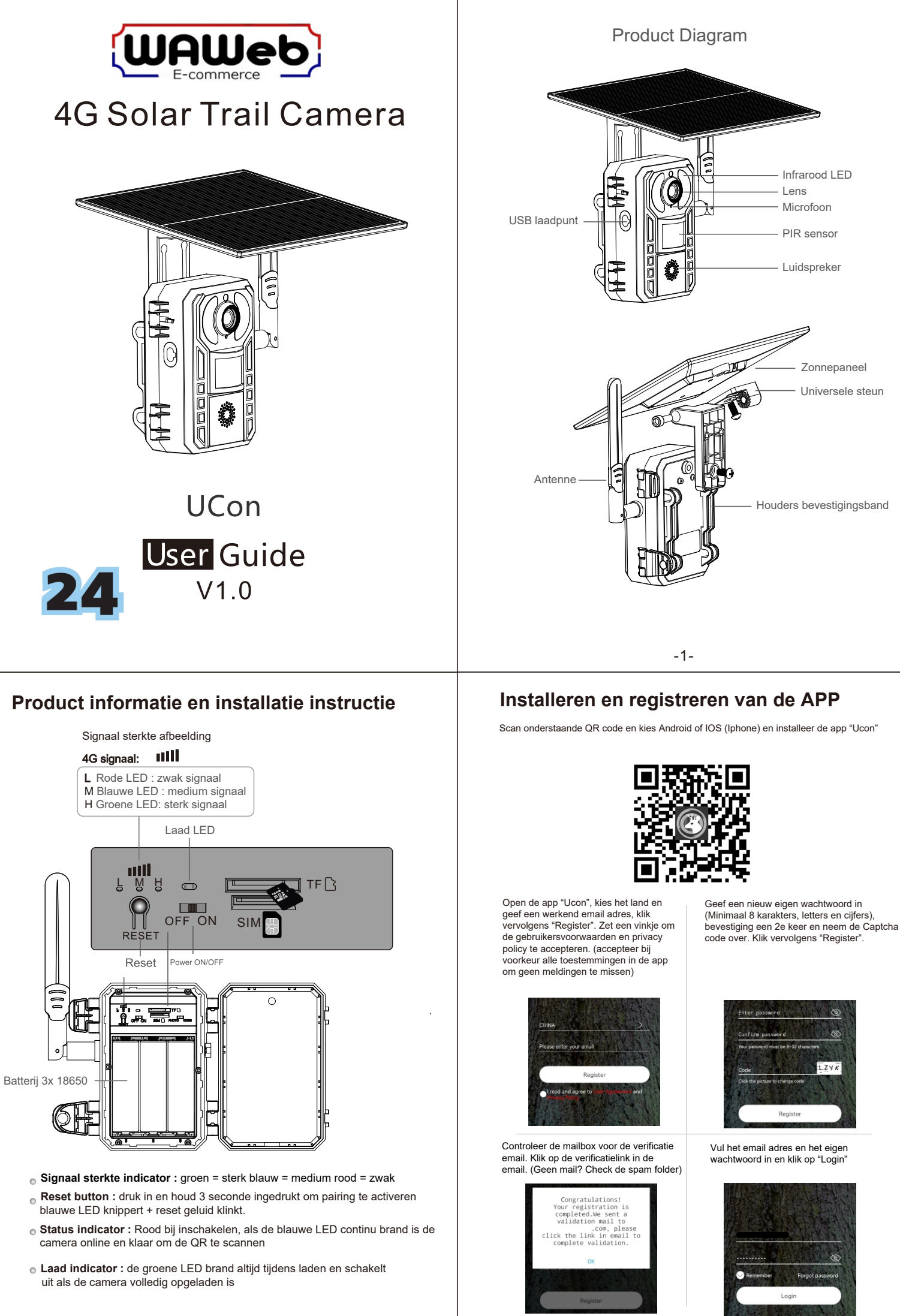

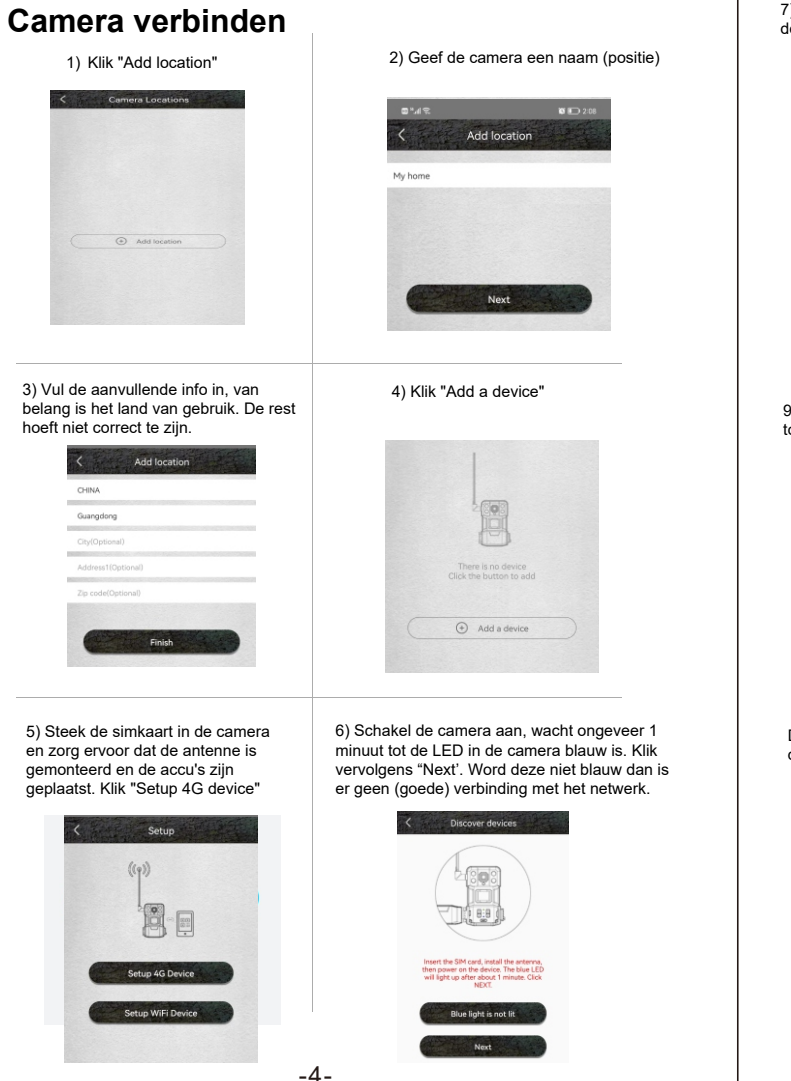

## **De APP gebruiken**

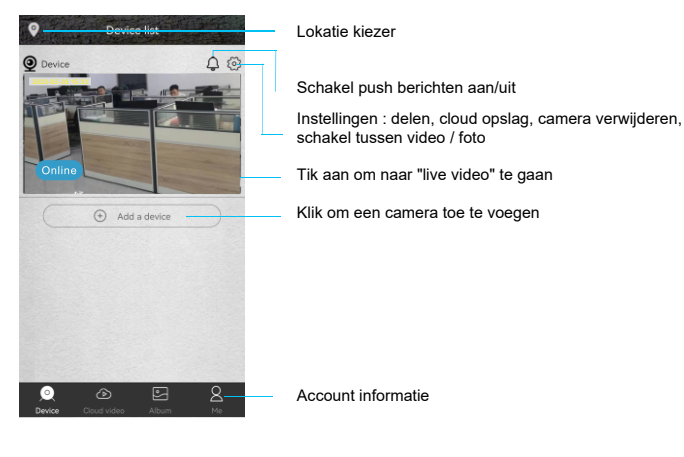

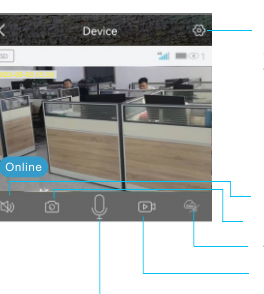

Instellingen camera : Opslag, beelden omdraaien, PIR detectie, Instellingen verlichting, Camera ID, Camera firmware etc.

Luidspreker aan/uit Screenshot nemen / foto Live video opnemen Afspelen switchen tussen SD kaart en cloud opslag

Microfoon aan/uit

7) Als de LED niet blij brandt, lees dan de opmerkingen hierover in de app.

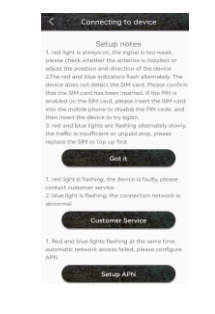

9) Als de QR code is gescand kan het 5 tot 60 seconden duren om te koppelen

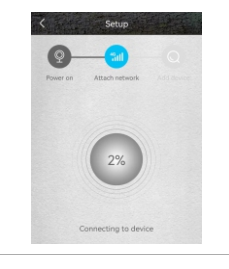

De camera verschijnt nu in de app en de installatie is voltooid

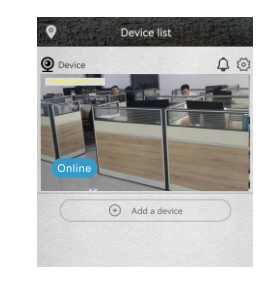

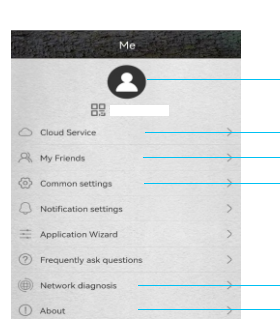

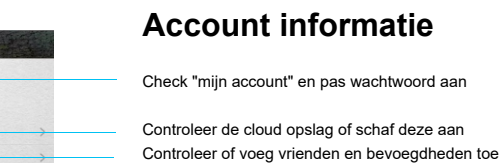

-5-

Controller de signaalsterkte Informatie over de versie van de app

Diverse algemene instellingen

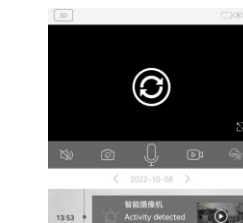

Kies de datum en tijd om opgenomen video's te bekijken op de SD kaart of in de cloud

In de afspeelmodus kunnen foto's en video's worden bekeken.

 $8<sup>1</sup>$ 

 $\overline{7}$  $12 \t13$ 

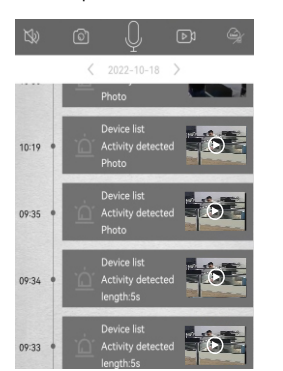

Klik het kalender symbool rechts bovenin, kies daarna de datum om opgenomen video's te bekijken

 $\overline{a}$  $56$ 

 $\overline{a}$  $\overline{a}$ 

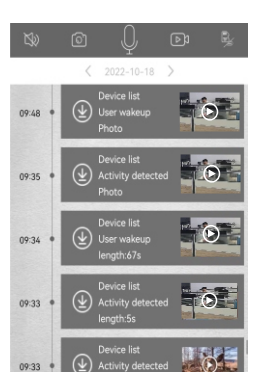

8) Scan met de app de QR code op de camera om deze te verbinden met de app.

Scan QR code Abun

**The Building** 

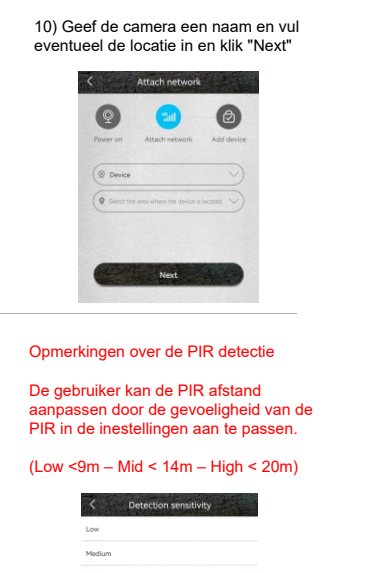